# **INSTALACIÓN OFFICE 365**

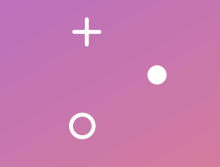

Centro Educativo Universitario Siglo XXI

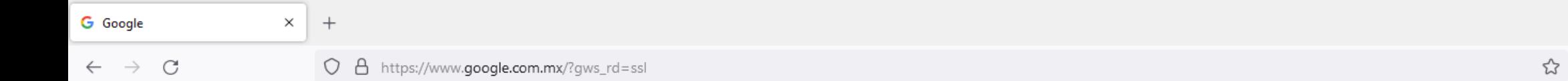

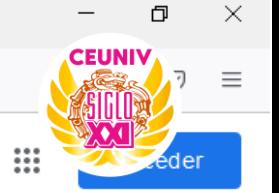

Gmail Imágenes

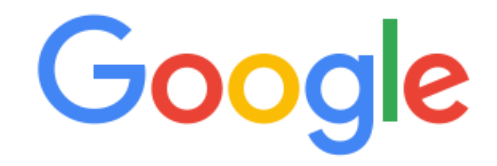

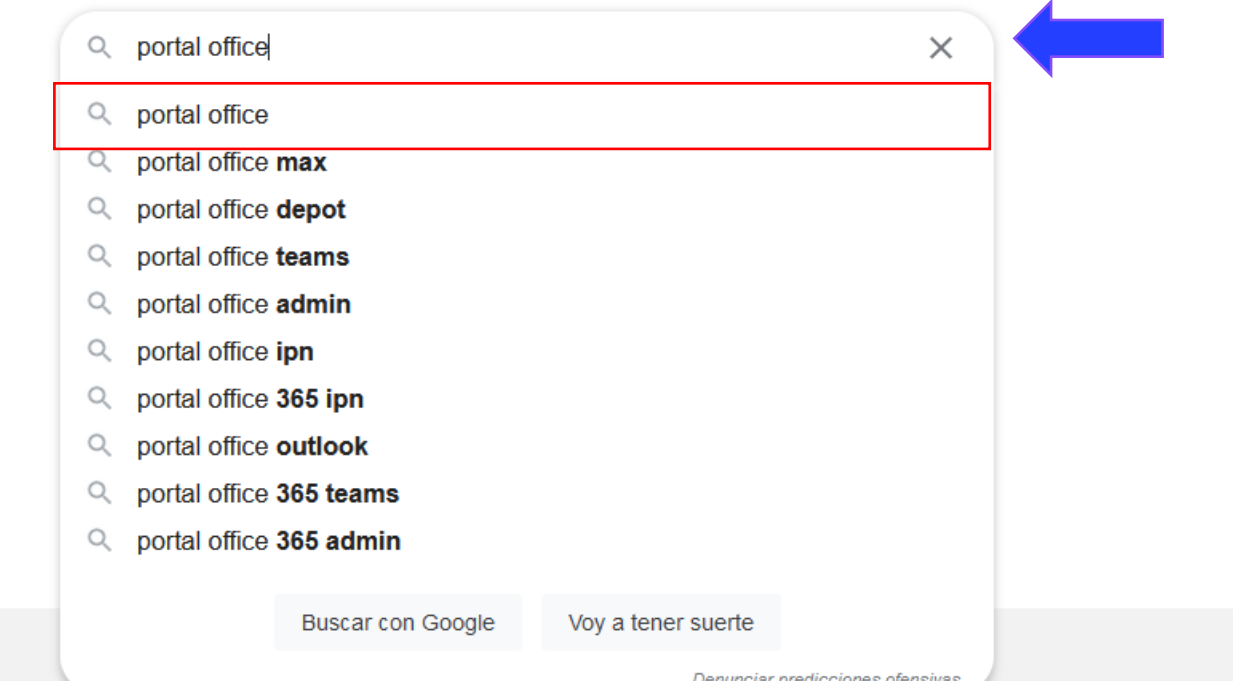

Ingrese a **www.google.com** y escriba en el buscador **Portal Office.**

México

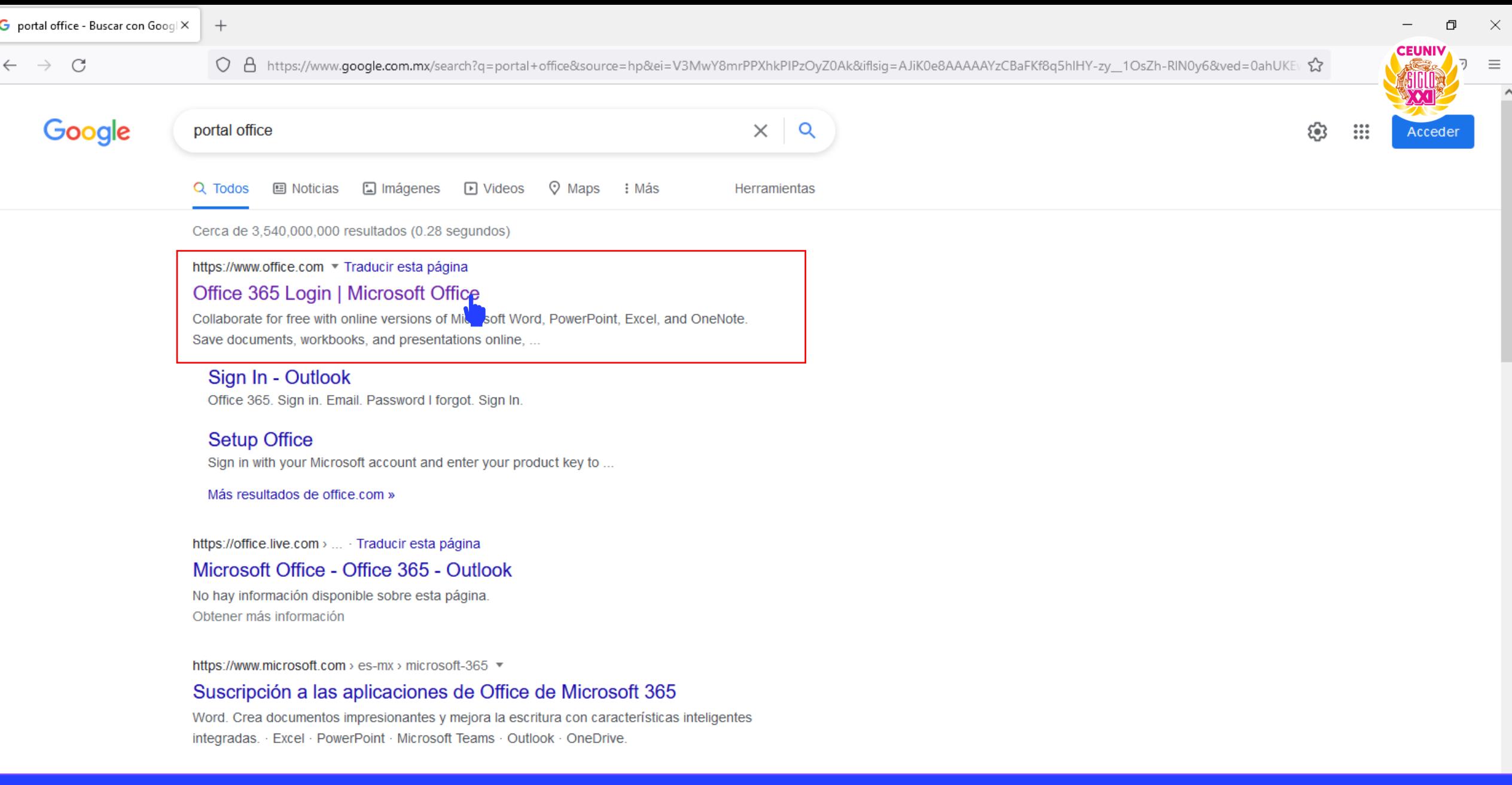

## Seleccione el primer resultado que aparece: **'Office 365 Login | Microsoft Office'. <sup>3</sup>**

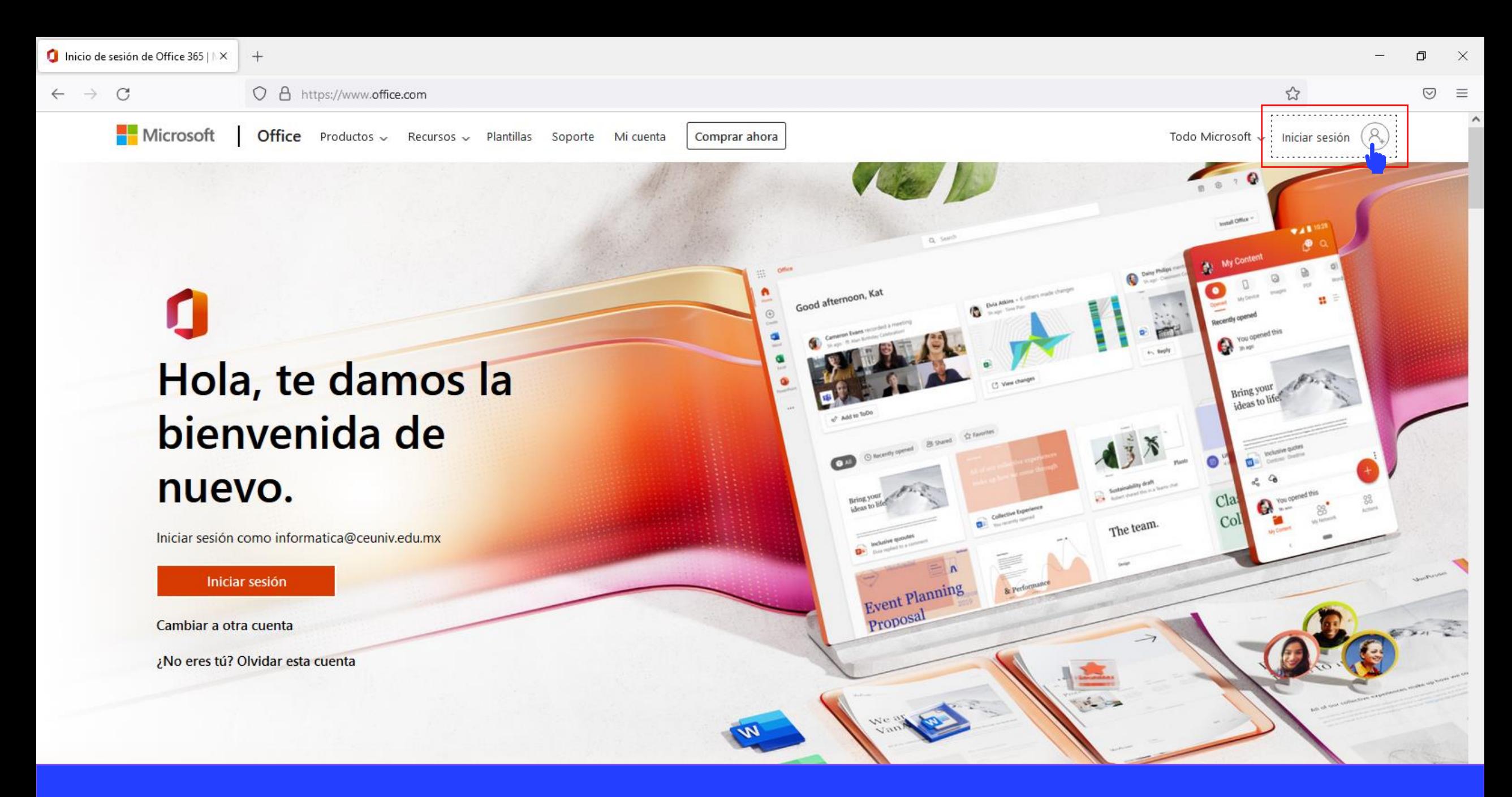

De clic en el botón **Iniciar Sesión** localizado en la parte superior derecha de su pantalla. **4**

 $\hat{\phantom{a}}$ 

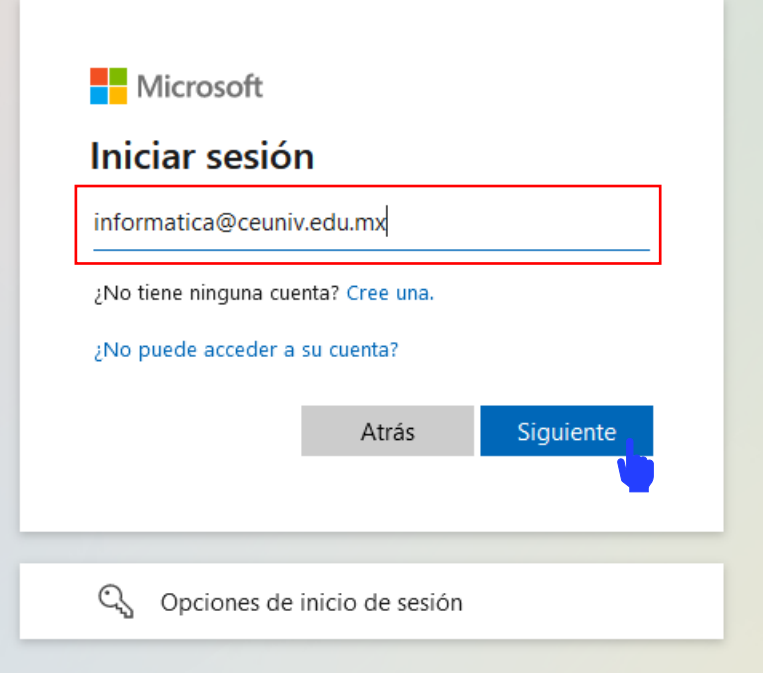

Ingrese su correo electrónico en el campo de texto y posteriormente de clic en el botón Siguiente.

 $+$ 

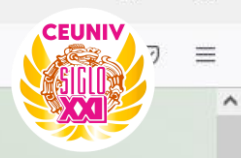

门

 $\times$ 

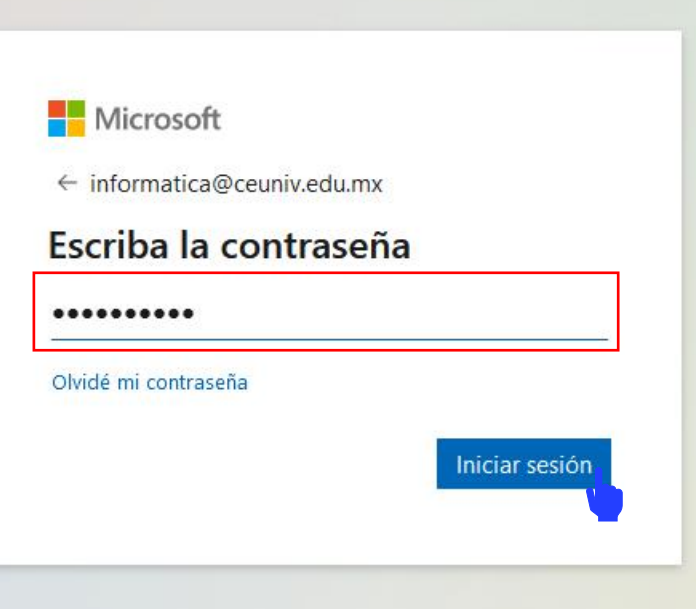

Ingrese su contraseña y posteriormente de clic en el botón **Iniciar Sesión**. **6**

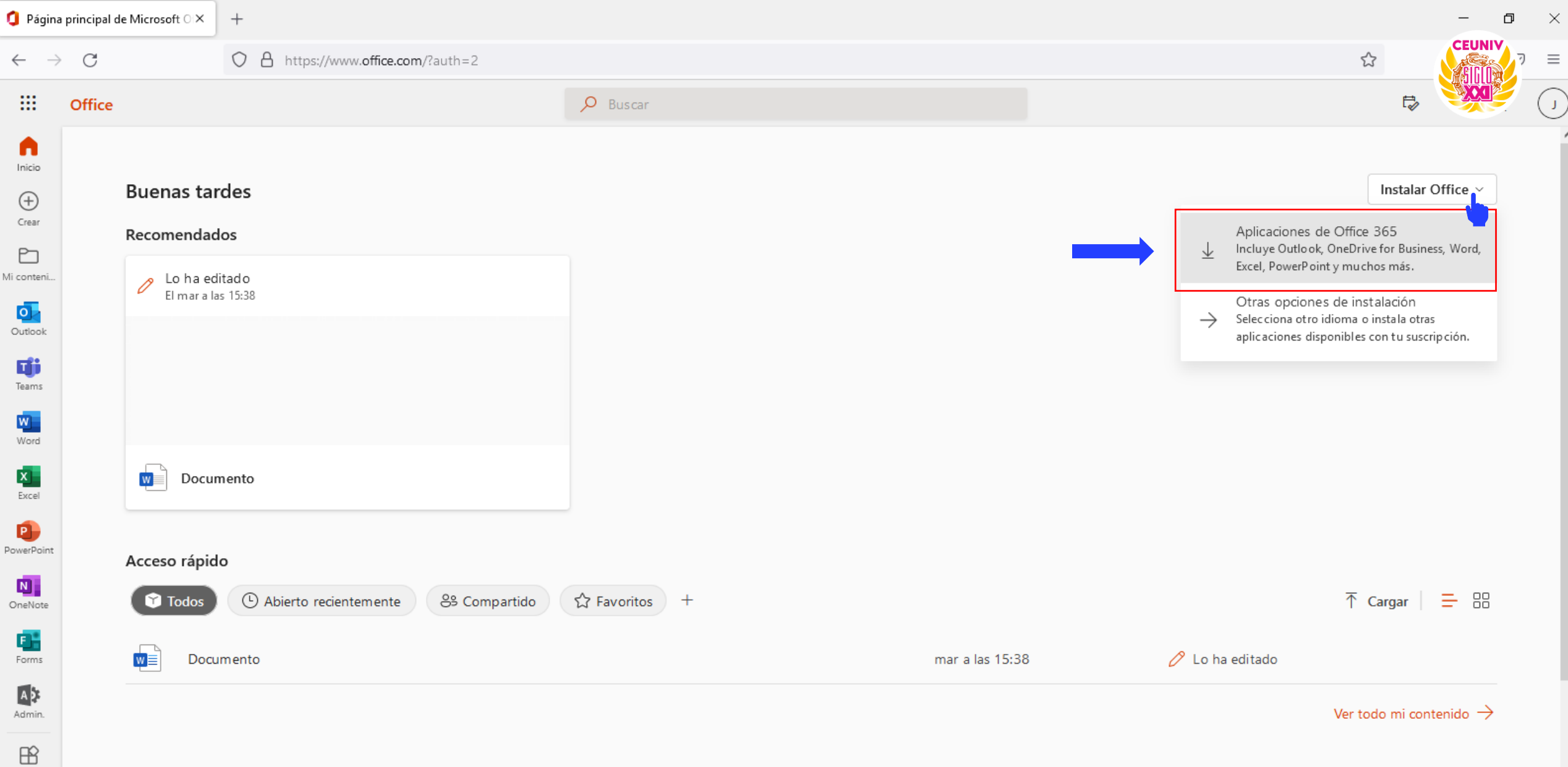

Una vez iniciado sesión le aparecerá un panel administrador de su cuenta Office. Para descargar Office 365 a su computadora daremos clic en el botón **Instalar Office->Aplicaciones de Office 365.**

Aplicacio...

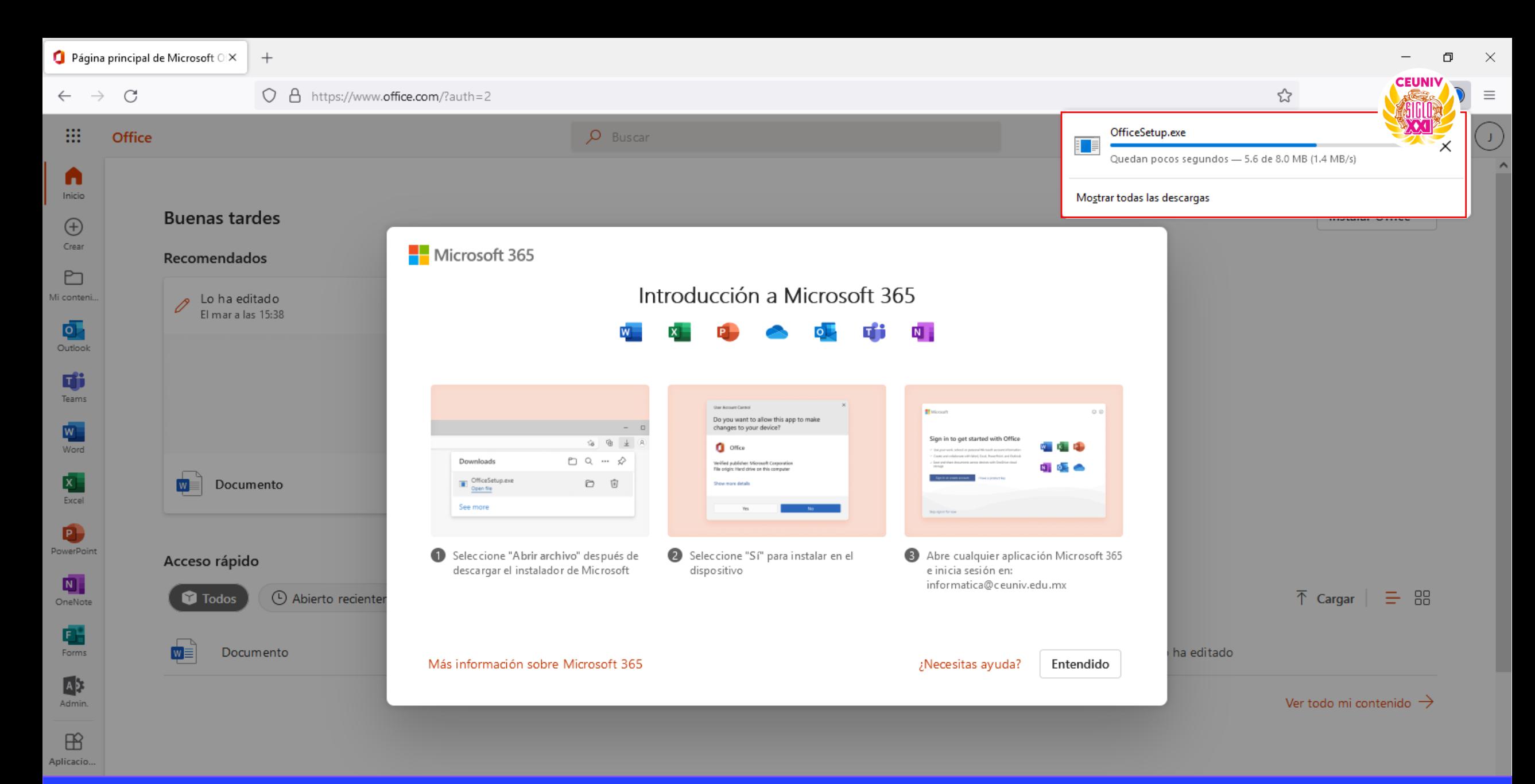

Comenzará automáticamente la descarga del archivo ejecutable para la instalación de **Office 365**. El archivo queda guardado en la carpeta **descargas** de nuestra computadora.

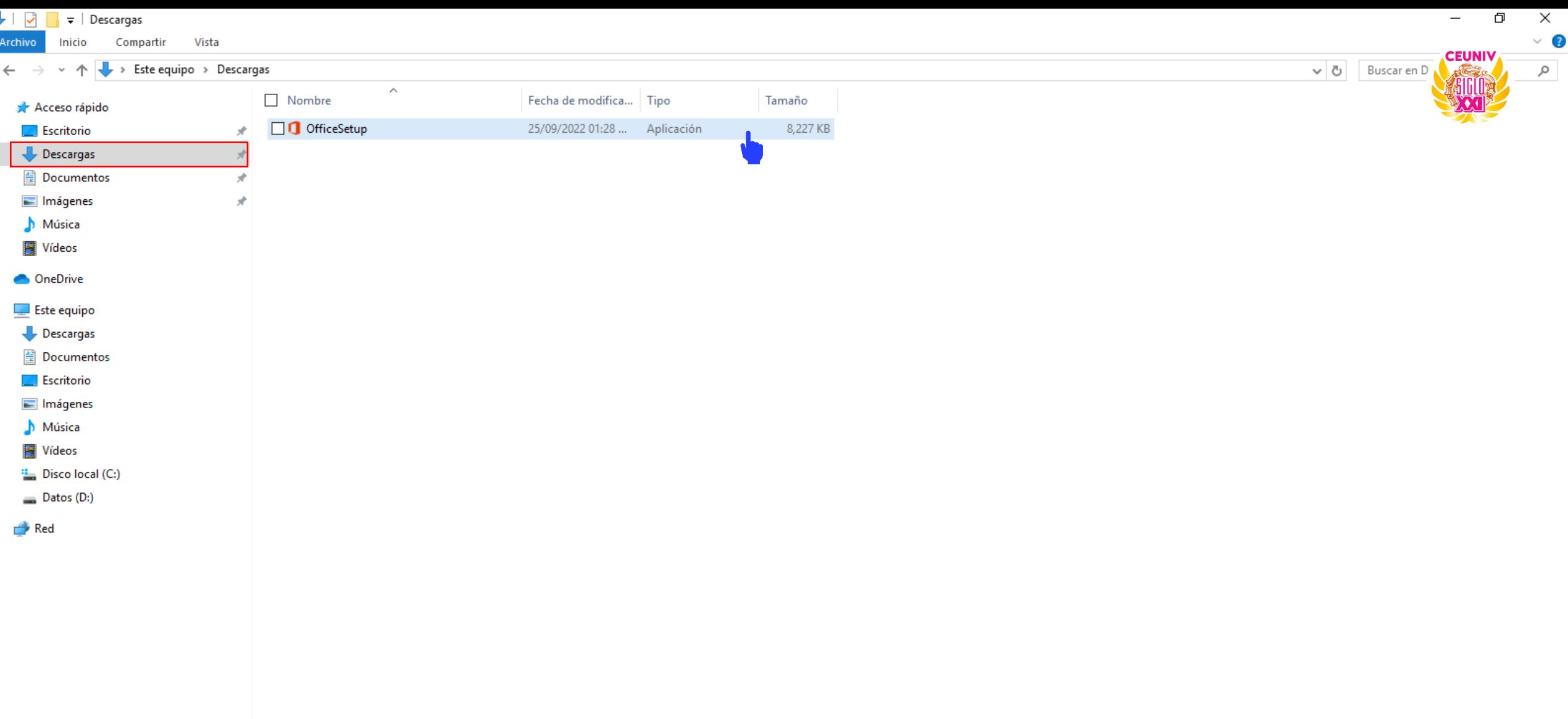

Ubicamos la carpeta donde se guardó el archivo, en este caso en la carpeta **descargas** y le damos doble clic para abrirlo.

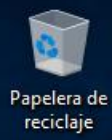

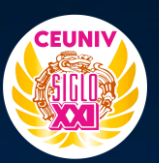

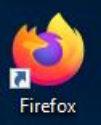

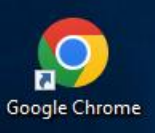

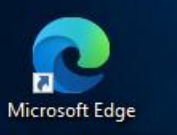

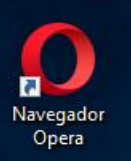

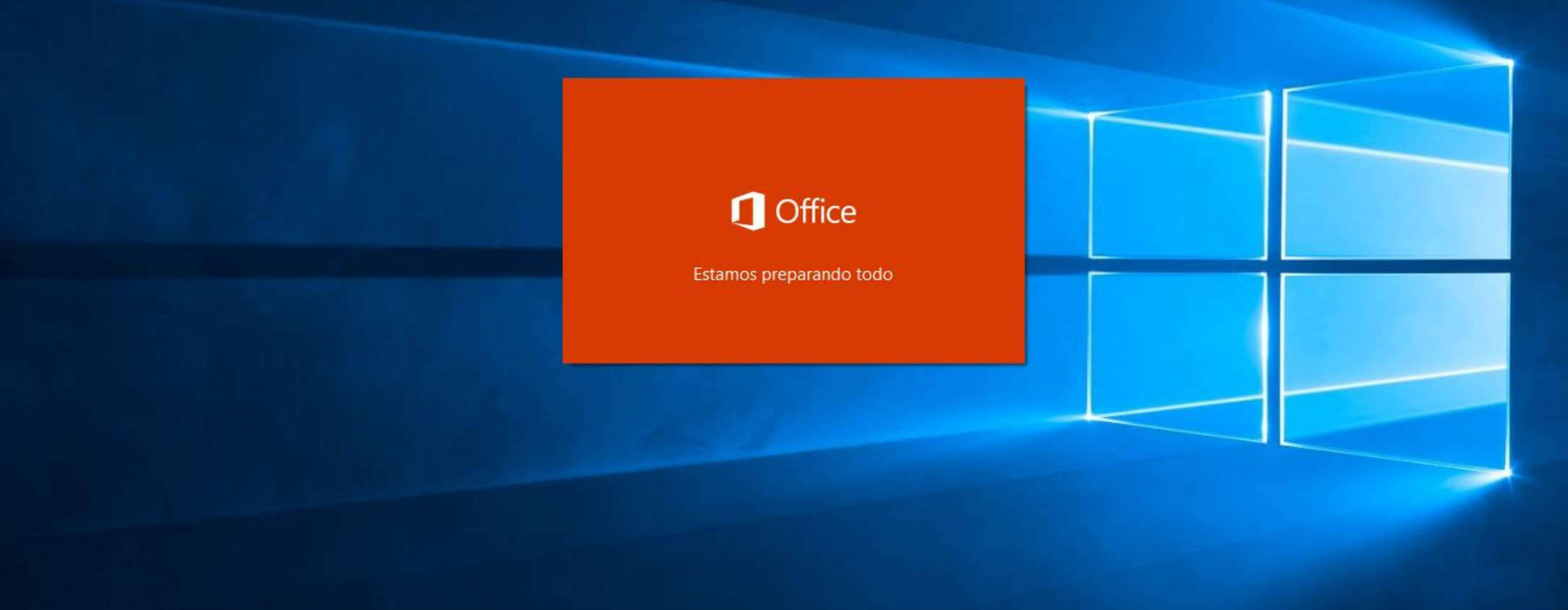

Cargará el instalador de Office, espere mientras el programa prepara todo para la instalación.**10**

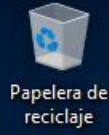

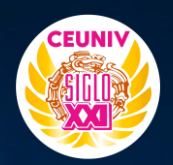

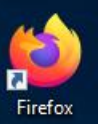

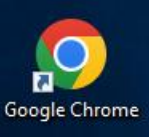

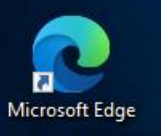

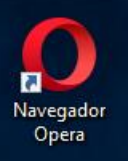

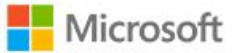

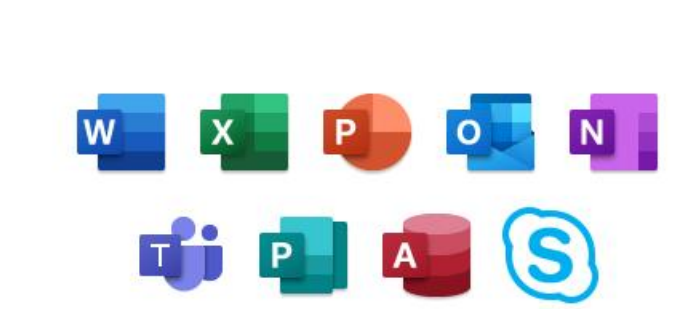

Permanezca en línea mientras se descarga Office.

Terminaremos en un momento.

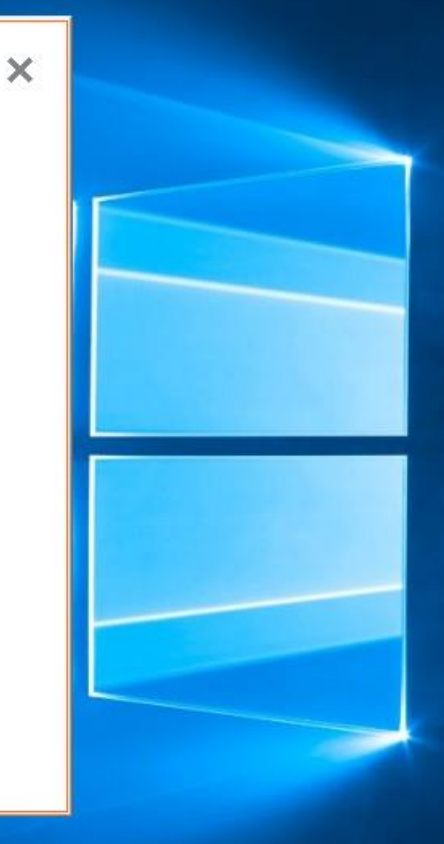

Esperamos que se termine de instalar **Office 365**

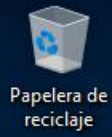

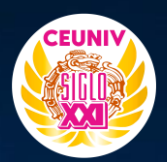

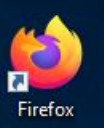

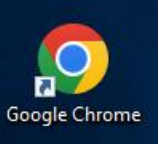

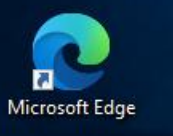

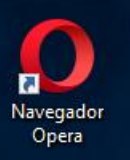

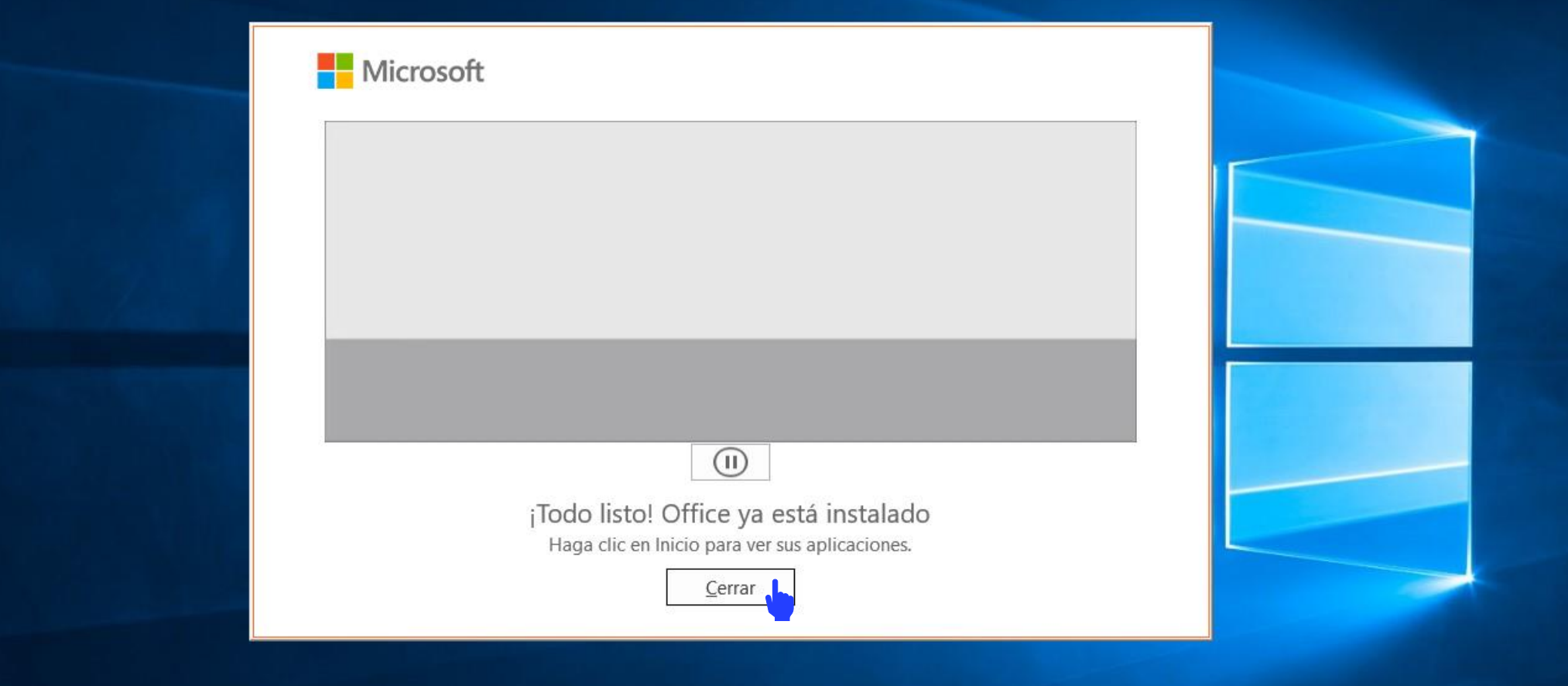

Una vez terminado de instalar nos mostrará esta ventana. Le damos clic en **cerrar**. **<sup>12</sup>**

### **ACTIVANDO OFFICE**   $\ddot{+}$  $\overline{O}$ **365** $\bullet$  $\bullet$  $\circ$

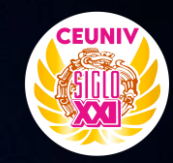

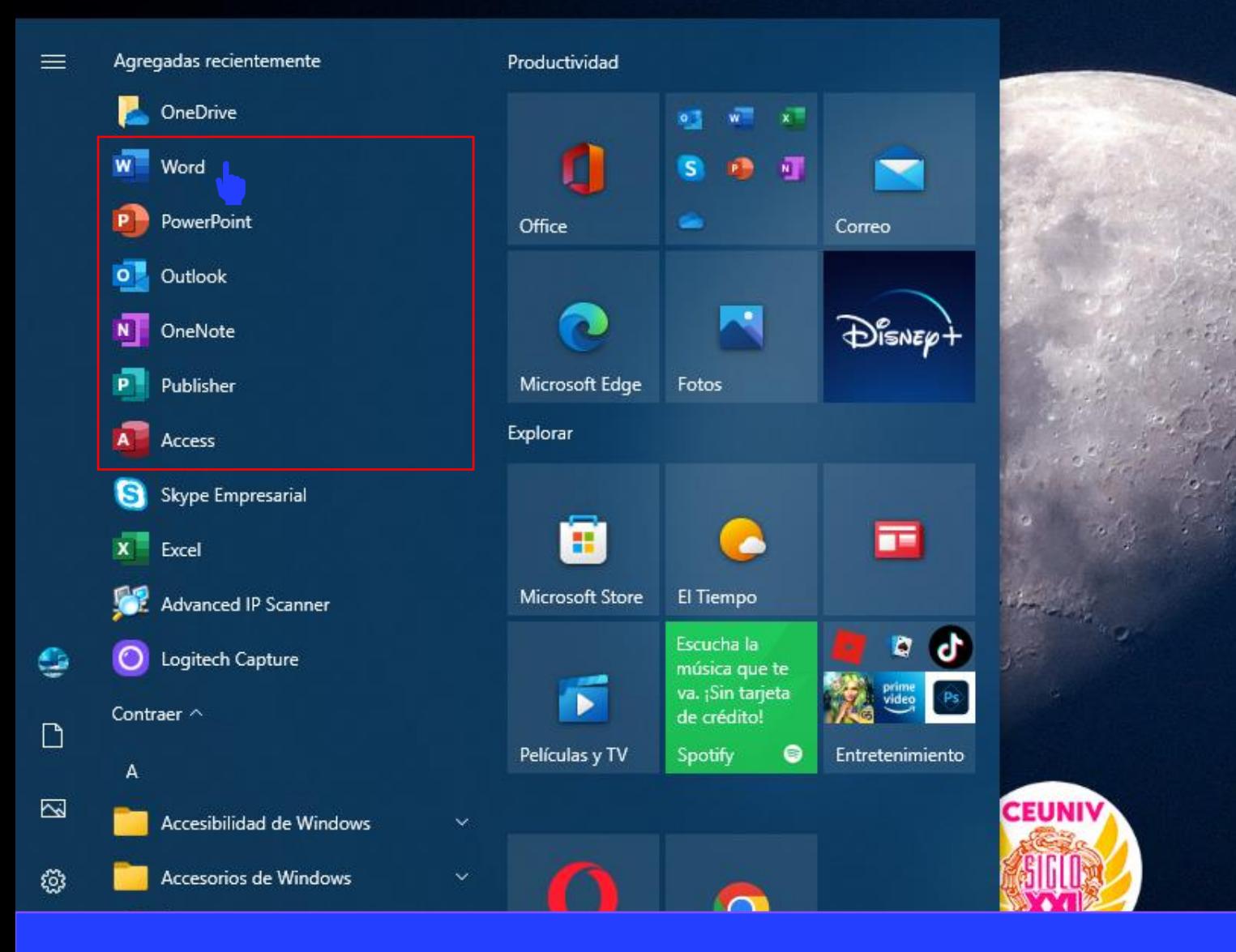

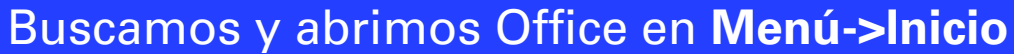

Microsoft Word

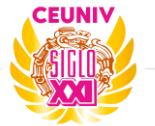

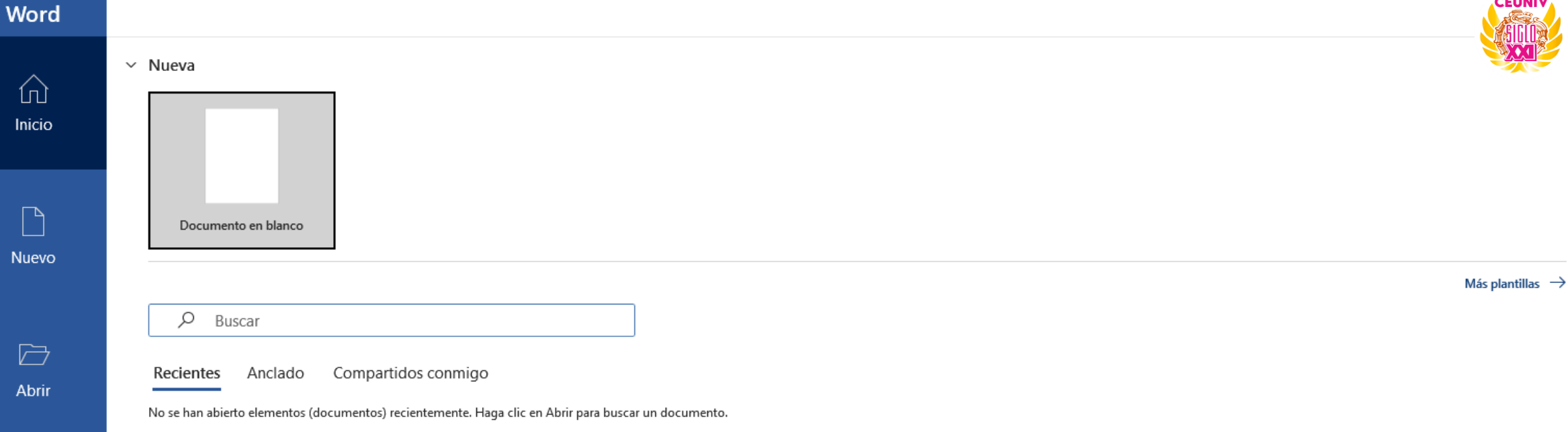

Más documentos  $\rightarrow$ 

Cuenta

Nu

Comentarios

Una vez abierto la aplicación de Microsoft damos clic en Menú->Cuenta

#### **Word**

## Cuenta

飞

**Nuevo** 

 $\overline{\triangleright}$ 

Abrir

#### Privacidad de la cuenta Administrar configuración

Tema de Office:

Utilizar la configuración del sistema

#### Iniciar sesión en Office

Acceda a sus documentos desde cualquier lugar iniciando sesión en Office. Obtendrá una experiencia mejorada y más personalizada en cada dispositivo que use.

 $\cdot$ 

Iniciar sesión

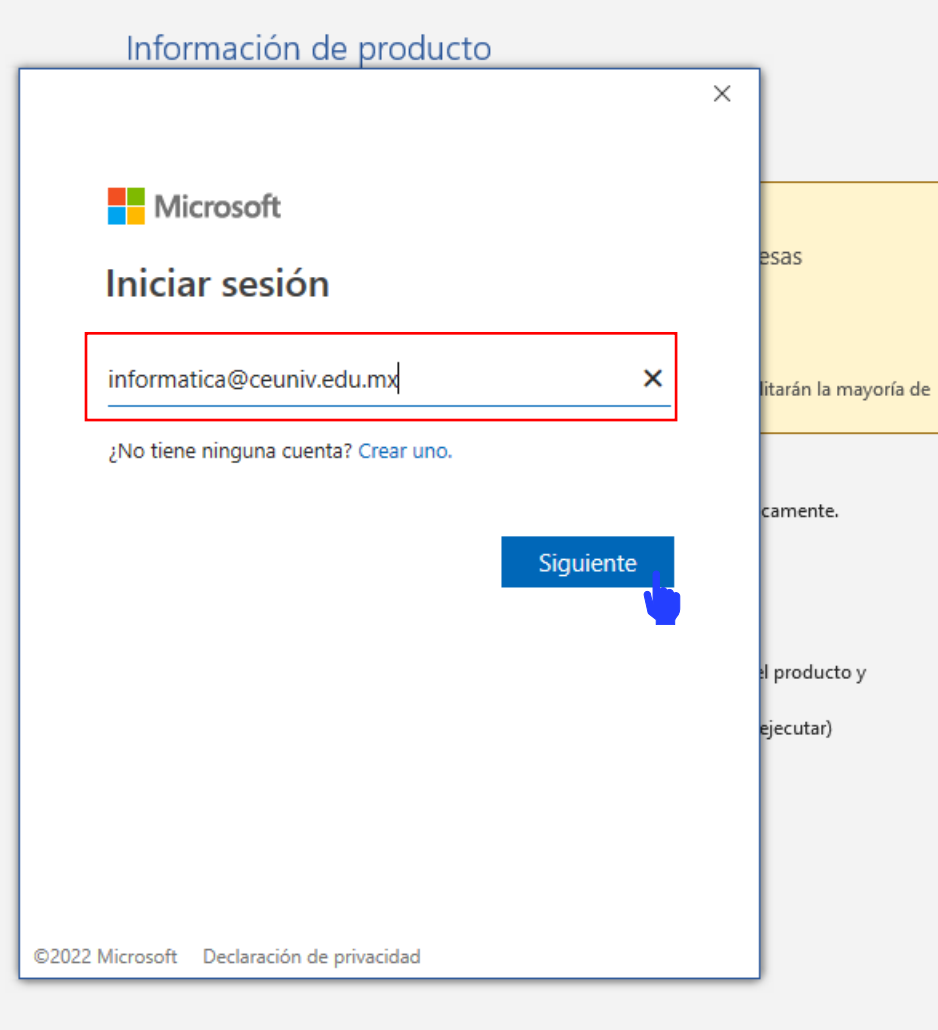

Inic. ses.  $\overline{N}$  ? –  $\overline{O}$  X

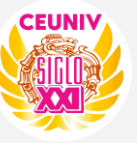

Cuenta

Comentarios

Ingresamos nuestro correo electrónico y damos clic en Siguiente.

Word

#### **Word**

## Cuenta

飞

**Nuevo** 

 $\overline{\triangleright}$ 

Abrir

#### Privacidad de la cuenta Administrar configuración

Tema de Office:

Utilizar la configuración del sistema

#### Iniciar sesión en Office

Acceda a sus documentos desde cualquier lugar iniciando sesión en Office. Obtendrá una experiencia mejorada y más personalizada en cada dispositivo que use.

 $\cdot$ 

Iniciar sesión

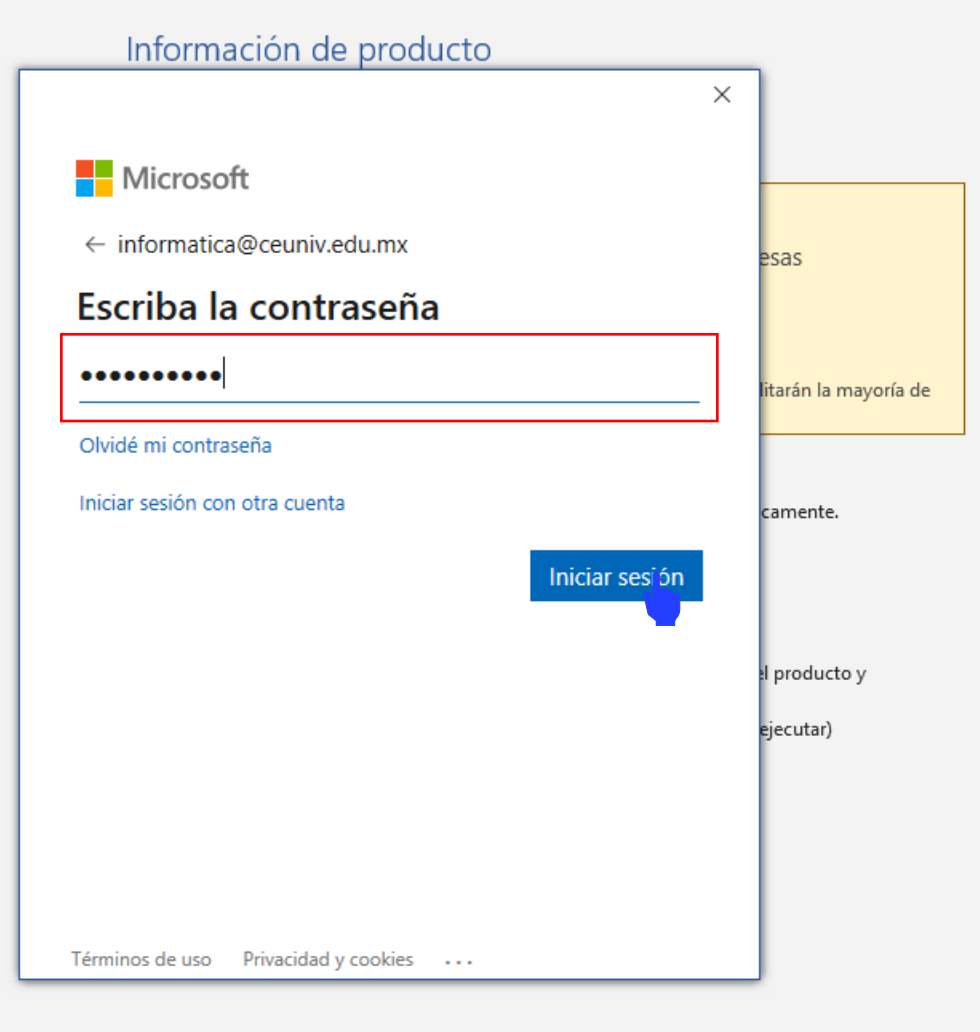

Cuenta

Comentarios

Inic. ses.  $\overline{N}$  ? -  $\overline{0}$  X

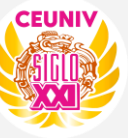

## Ingresamos la contraseña y damos clic en botón Iniciar Sesión.

Word

Luis Fernando López Arias

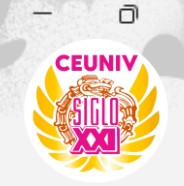

 $\times$ 

凤

LF.

## **Word**

# Cuenta

ín) Inicio

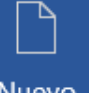

**Nuevo** 

戶 Abrir

Cuenta

Comentarios

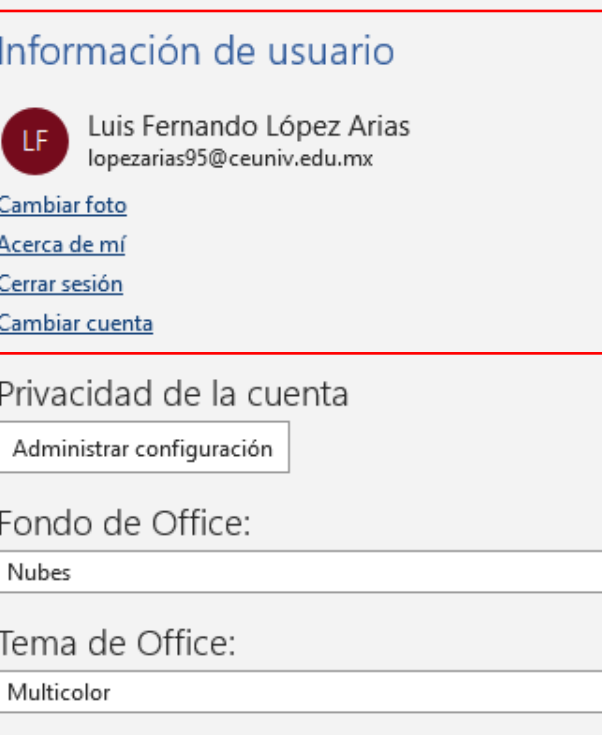

Servicios conectados:

- OneDrive CENTRO EDUCATIVO UNIVERSITARIO SIGLO XXI lopezarias95@ceuniv.edu.mx
- Sitios: CENTRO EDUCATIVO UNIVERSITARIO SIGLO XXI lopezarias95@ceuniv.edu.mx

Agregar un servicio ~

## Información de producto **Microsoft**

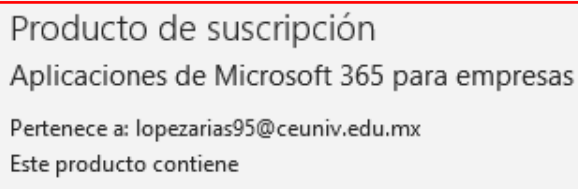

Administrar cuenta Cambiar licencia

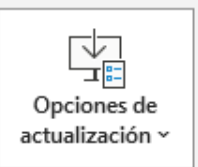

က

Novedades

Actualizaciones de Office Las actualizaciones se descargan e instalan automáticamente.

#### Acerca de Word

Más información sobre Word, soporte técnico, id. del producto y copyright. Versión 2208 (compilación 15601.20148, Hacer clic y ejecutar) Canal actual

## Novedades

Mire las actualizaciones instaladas más recientes.

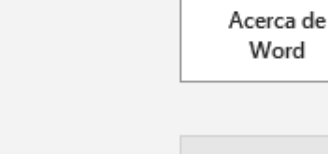

 $\overline{\mathbf{v}}$ 

 $\overline{\phantom{a}}$ 

La aplicación se ha activado de manera satisfactoria, está lista para su uso.

Word